## Meet の入り方

①Google classroom を開く

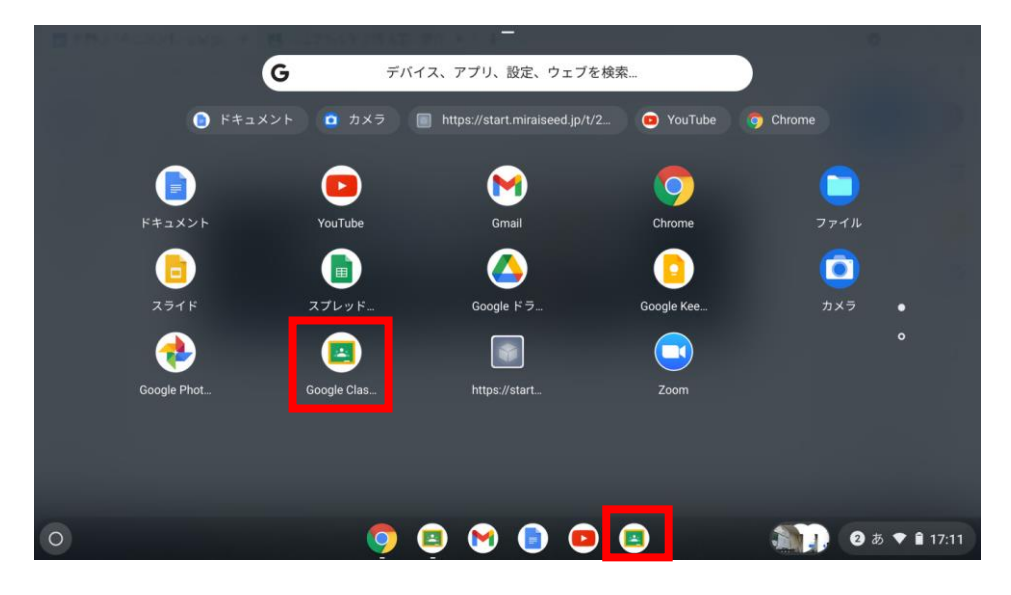

赤枠の Google classroom のアイコンを押して、アプリを開きます。

下に並んだアイコンにもあれば、そちらからも開くことができます。(この画像だと一番右)

## ②Google classroom から Meet のアドレスを開く

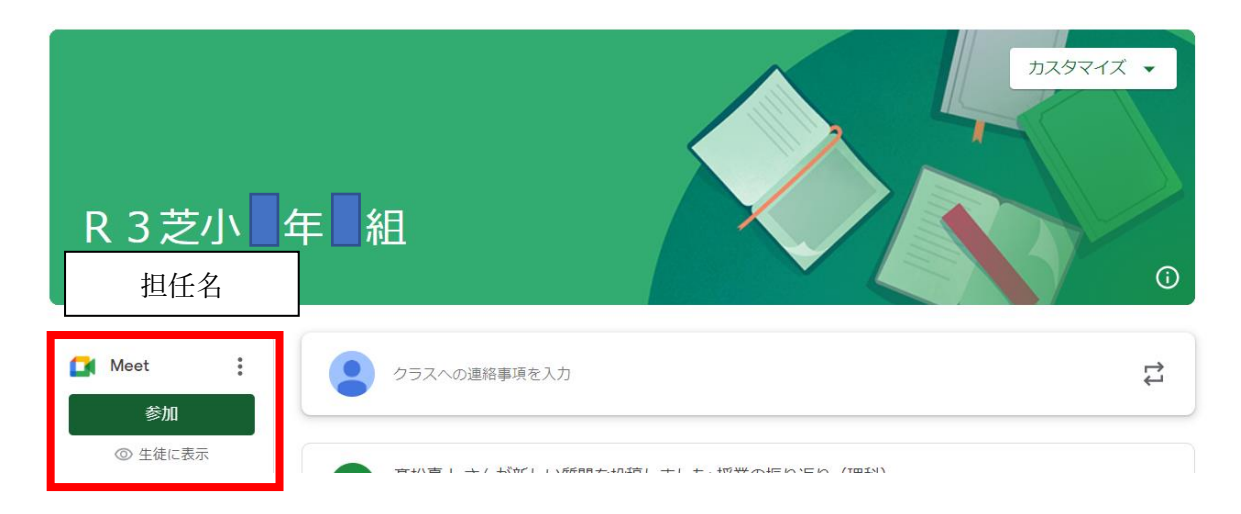

 左側の四角の枠に Meet のリンクがあります。「参加」をタップするかクリックしてくださ い。

③Meet の画面が開きました。「今すぐ参加」で開始します。

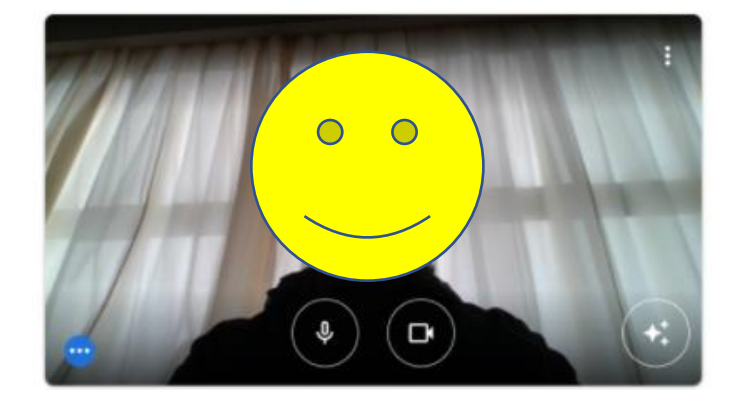

参加の準備は整いましたか? あなた以外にまだ誰も参加していません ● 画面を共有する 今すぐ参加 その他の参加方法 LD コンパニオン モードを使用 ₹ 参加 (音声には電話を使用)

④Meet の各機能が使えるか確認します。

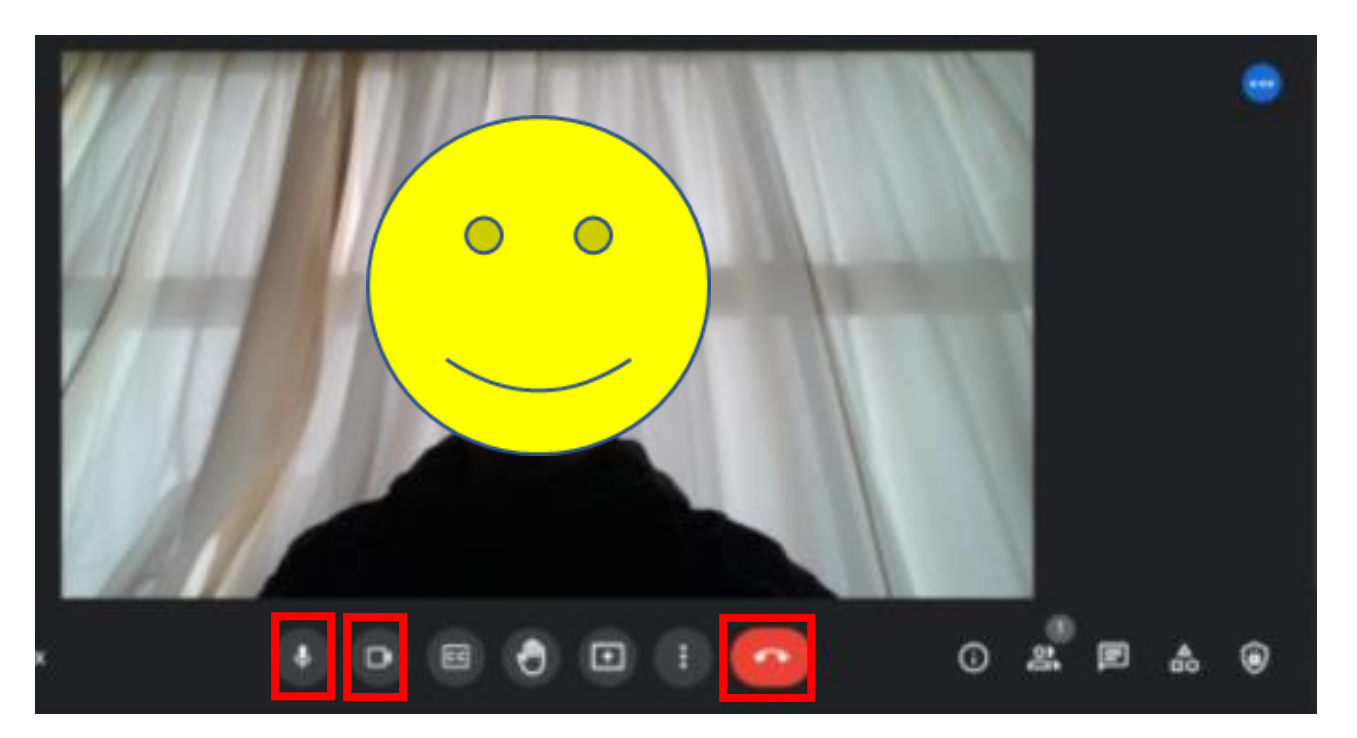

マイクとカメラの機能を切ったり、入れたり、ボリュームを上げたり下げたり、退出できたり、再 参加できたりできるかを確認して下さい。